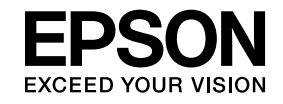

# **ELPIUO3 Interactive Unit**

# **Guia de l'usuari**

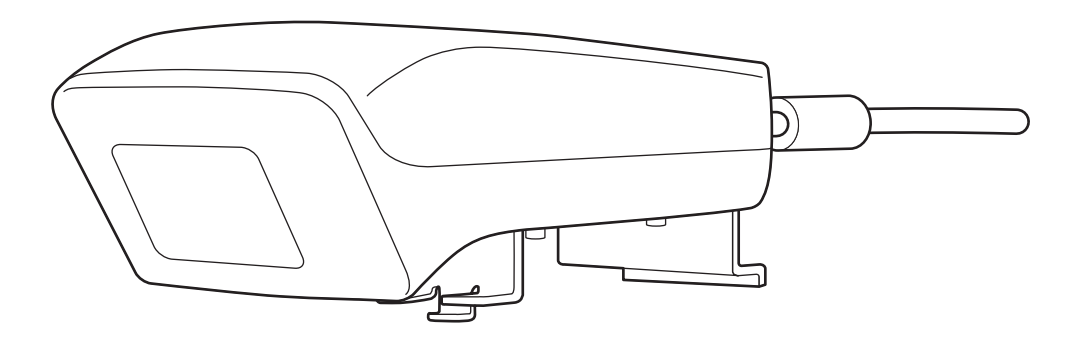

# <span id="page-1-0"></span>**Instruccions de seguretat importants**

- Llegiu atentament la Quick Setup Guide i seguiu les instruccions d'aquest document per instal·lar la Interactive Unit.
- Conserveu la Quick Setup Guide per poder consultar-la quan calgui.

#### **Explicació dels símbols**

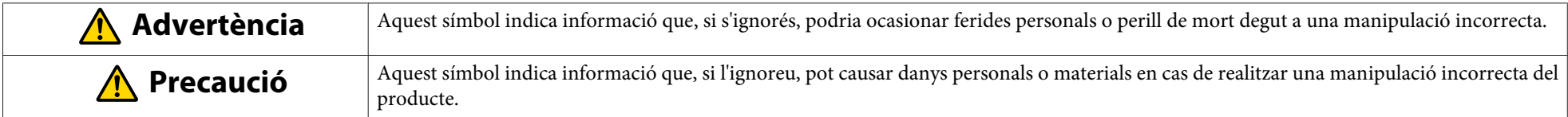

#### **Precaucions per <sup>a</sup> la instal·lació**

#### **Advertència**  $\bigwedge$

- L'acoblament al projector l'han de dur <sup>a</sup> terme tècnics qualificats utilitzant només equips de muntatge aprovats.
- Seguiu les instruccions de la Quick Setup Guide quan instal·leu la Interactive Unit. Una instal·lació incompleta o incorrecta pot provocar la caiguda del producte i, en conseqüència, danys personals <sup>o</sup> materials.
- Si apliqueu adhesius per evitar que els caragols <sup>s</sup>'afluixin <sup>o</sup> si utilitzeu lubricants <sup>o</sup> olis <sup>a</sup> la placa per <sup>a</sup> la paret, la carcassa es po<sup>t</sup> trencar <sup>i</sup> po<sup>t</sup> provocar la caiguda del projector, fet que po<sup>t</sup> causar danys personals <sup>o</sup> materials.
- Confirmeu periòdicament que els cargols no <sup>s</sup>'hagin afluixat. Si trobeu algun cargol fluix, colleu-lo amb fermesa. Si no ho feu, el producte o la placa per <sup>a</sup> la paret podrien caure <sup>i</sup> es podrien produir danys personals <sup>o</sup> materials.
- Manipuleu el cable USB amb compte per evitar incendis <sup>o</sup> descàrregues elèctriques. Mentre el manipuleu, heu de tenir en compte les precaucions següents:
- No manipuleu el cable amb les mans mullades.
- No utilitzeu cap cable fet malbé <sup>o</sup> modificat.
- No estireu el cable fent massa força quan el col·loqueu <sup>o</sup> quan el connecteu <sup>a</sup> un ordinador.
- No apliqueu massa força sobre aques<sup>t</sup> producte quan ajusteu el projector. En cas contrari, es poden produir danys personals.

#### **Precaució** $\sqrt{N}$

No instal·leu el producte en un lloc on hi hagi un excés d'humitat <sup>o</sup> pols, prop d'aparells per cuinar <sup>o</sup> de calefacció, ni en un lloc exposa<sup>t</sup> <sup>a</sup> fums <sup>o</sup> vapors. Podrien produir-se incendis <sup>o</sup> descàrregues elèctriques.

#### **Advertència**  $\sqrt{N}$

- La infiltració d'aigua <sup>o</sup> el deteriorament <sup>o</sup> trencament de la carcassa del producte poden provocar una descàrrega elèctrica.
- No obriu mai cap tapa del producte excepte quan s'indiqui específicament en aquesta Guia de l'usuari. No intenteu mai desmuntar ni modificar el producte (inclosos els consumibles). Encarregueu totes les reparacions <sup>a</sup> personal de servei qualificat. Els voltatges elèctrics que passen per dins del producte poden causar ferides greus.
- Desconnecteu el cable USB <sup>i</sup> encarregueu totes les reparacions <sup>a</sup> personal de servei qualificat si es produeixen les condicions següents:
- Si surt fum, olors estranyes <sup>o</sup> sorolls estranys del producte.
- Si entren líquids <sup>o</sup> objectes externs en el producte.
- Si el producte ha caigut <sup>o</sup> la carcassa <sup>s</sup>'ha fet malbé.
- Si seguiu utilitzant el producte en aquestes condicions, es poden produir incendis <sup>o</sup> descàrregues elèctriques.

# **Precaució**

- Utilitzeu un drap sec per netejar el producte (o, en cas de brutícia <sup>o</sup> taques difícils de treure, un drap humit escorregut). No utilitzeu líquids, netejadors en aerosol ni productes com alcohol, dissolvents <sup>o</sup> benzè.
- No poseu res que super<sup>i</sup> el pes de dos Easy Interactive Pen <sup>a</sup> la safata del punter.

#### **Precaucions referents <sup>a</sup> les bateries**

# **Advertència**

- Si us entra als ulls líquid que gotegi de les bateries, no us els fregueu. Netegeu-vos-els immediatament amb aigua clara <sup>i</sup> poseu-vos en contacte amb un metge.
- Si us entra líquid de les bateries <sup>a</sup> la boca, esbandiu-vos-la immediatament amb aigua en abundància <sup>i</sup> poseu-vos en contacte amb un metge.
- Si el líquid de les bateries us entra en contacte amb la pell <sup>o</sup> amb la roba, netegeu-la immediatament amb aigua. El líquid de les bateries po<sup>t</sup> causar lesions <sup>a</sup> la pell.
- No deixeu les bateries ni l'Easy Interactive Pen dins d'un vehicle amb les finestres tancades, en llocs on estiguin exposades a la llum solar directa ni en llocs que puguin escalfar-se molt. Pot produir-se una deformació tèrmica <sup>o</sup> un mal funcionament tècnic, que podrien provocar un incendi.
- Manteniu les bateries fora de l'abast dels nens. Les bateries suposen un risc d'ofegament <sup>i</sup> són molt perilloses si <sup>s</sup>'ingereixen.
- Inseriu les bateries de manera que les polaritats (+ <sup>i</sup> -) estiguin correctament alineades, per evitar fuites, sobreescalfaments o explosions.
- No barregeu bateries usades <sup>i</sup> noves <sup>o</sup> bateries de tipus diferents. Si ho feu, es poden produir fuites, sobreescalfaments <sup>o</sup> explosions.
- Substituïu les bateries de seguida que es gastin. Si es deixa una bateria gastada dintre del punter durant un període de temps llarg, el gas emès per la bateria po<sup>t</sup> causar fuites, sobreescalfaments, explosions <sup>o</sup> danys al dispositiu.
- Retireu les bateries si no heu de fer servir els punters durant un període de temps llarg.

#### **Precaucions referents als infraroigs**

## **Precaució**

Aquest producte utilitza la comunicació per infraroigs i po<sup>t</sup> interferir amb la comunicació per infraroigs d'altres productes. Si es donés el cas, moveu els altres productes fora de l'àrea de detecció.

## **Contents**

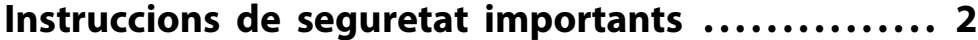

#### **[Introducció](#page-6-0)**

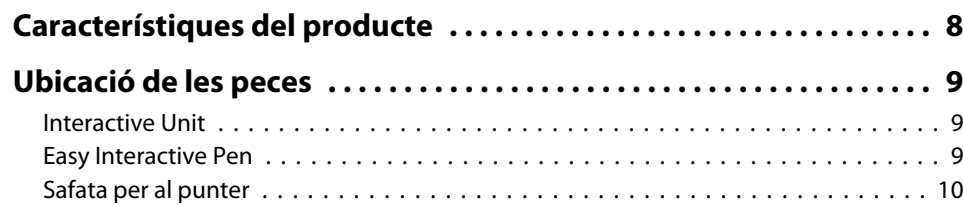

#### **[Iniciació](#page-10-0)**

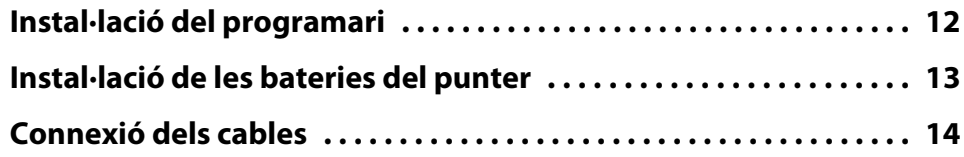

# **[Ús de l'Easy Interactive Pen](#page-14-0)**

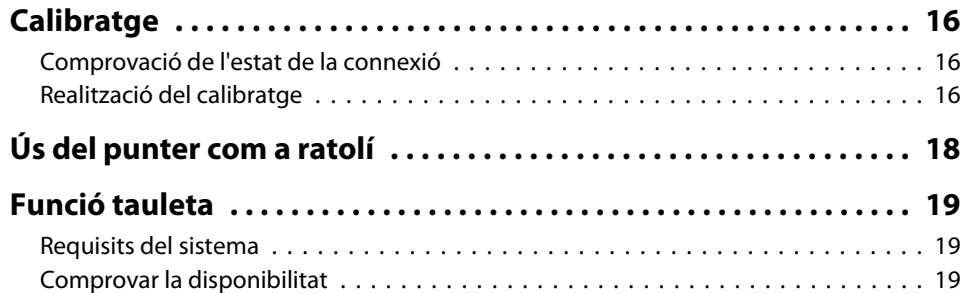

# **[Resolució de problemes](#page-19-0)**

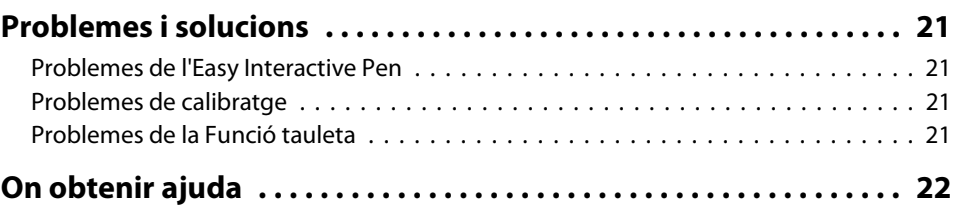

#### **[Avisos](#page-22-0)**

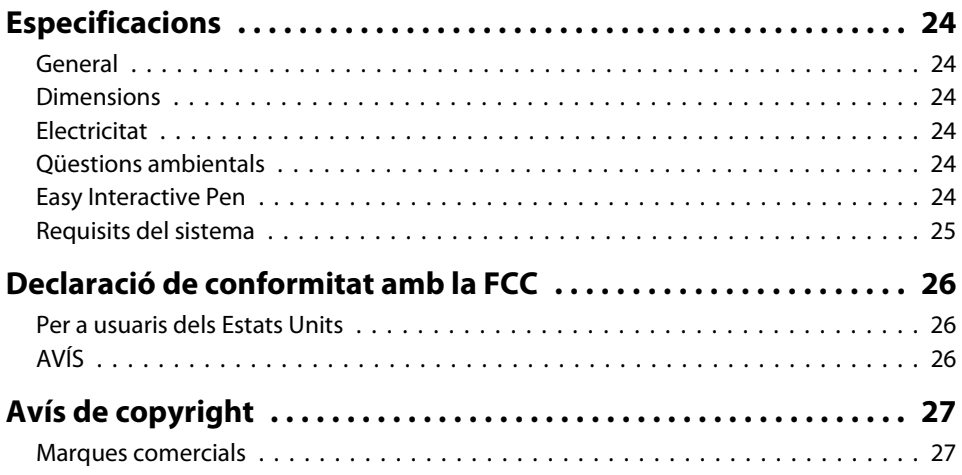

# <span id="page-6-0"></span>**Introducció**

La Interactive Unit és un receptor muntat a la paret que funciona amb el projector per convertir pràcticament qualsevol superfície en una pissarra interactiva. La podeu fer servir amb el projector <sup>i</sup> la pissarra blanca. La Interactive Unit inclou tot el maquinari <sup>i</sup> el programar<sup>i</sup> que necessiteu per crear presentacions interactives utilitzant el vostre ordinador <sup>i</sup> el projector instal·lat.

# <span id="page-7-0"></span>**Característiques del producte**

Amb la Interactive Unit, podeu fer servir el projector actual com a pissarra negra electrònica. Quan es fa servir en combinació amb el projector, estan disponibles les funcions següents.

• Funció de pissarra negra electrònica

Quan projecteu una pantalla d'ordinador des del projector, podeu fer servir l'Easy Interactive Pen com a ratolí. Com que el presentador pot dur <sup>a</sup> terme operacions de l'ordinador <sup>a</sup> la imatge projectada, es po<sup>t</sup> avançar suaument per les lliçons <sup>o</sup> les presentacions.

• Funció de dibuix

Si heu instal·lat les Easy Interactive Tools opcionals, podeu fer servir l'Easy Interactive Pen per escriure <sup>o</sup> dibuixar <sup>a</sup> la imatge projectada. També podeu desar el que heu escrit <sup>a</sup> l'ordinador.

aPodeu descarregar les Easy Interactive Tools des del lloc web d'Epson a <http://www.epson.com>.

# <span id="page-8-0"></span>**Ubicació de les peces <sup>9</sup>**

### **Interactive Unit**

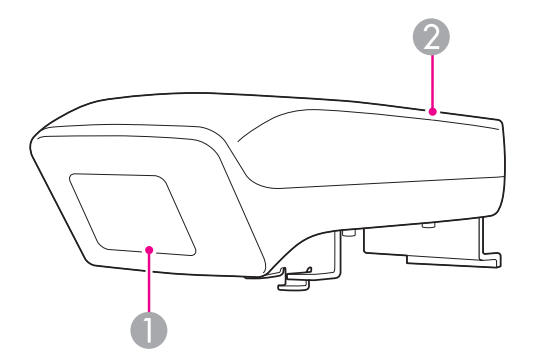

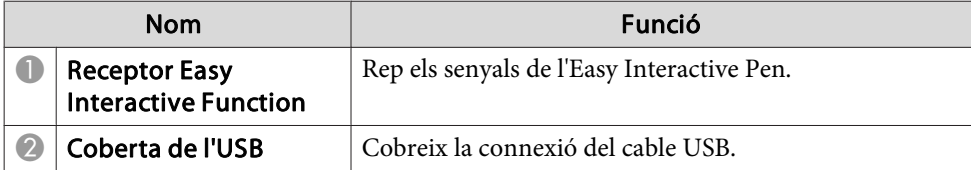

# **Easy Interactive Pen**

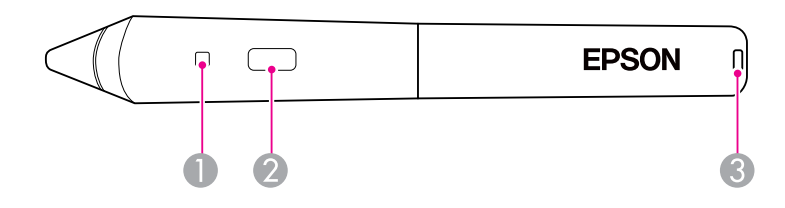

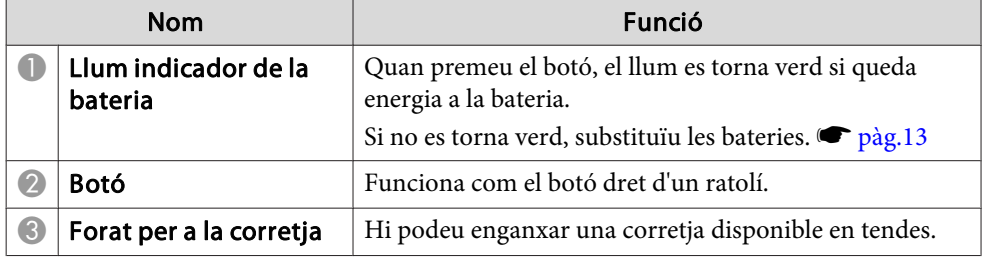

# <span id="page-9-0"></span>**Safata per al punter**

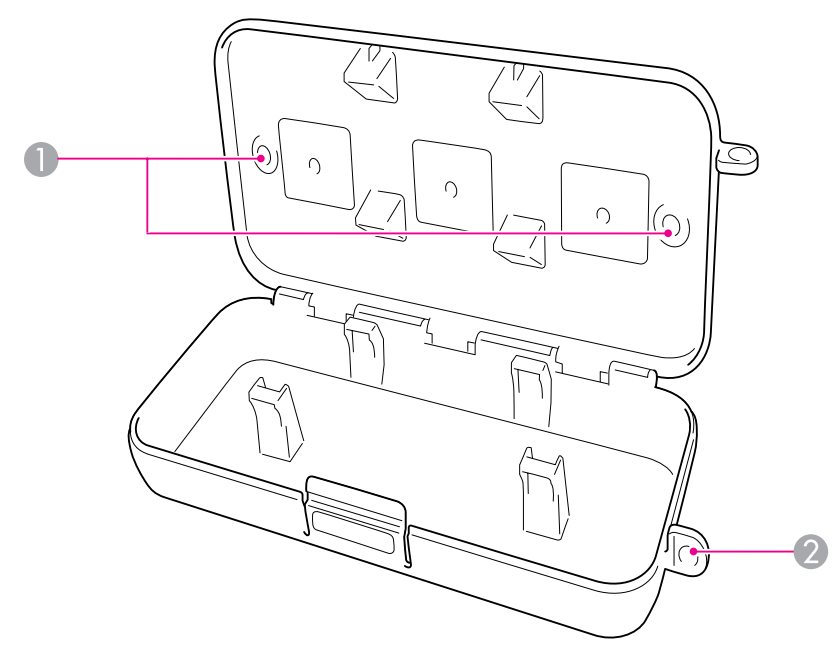

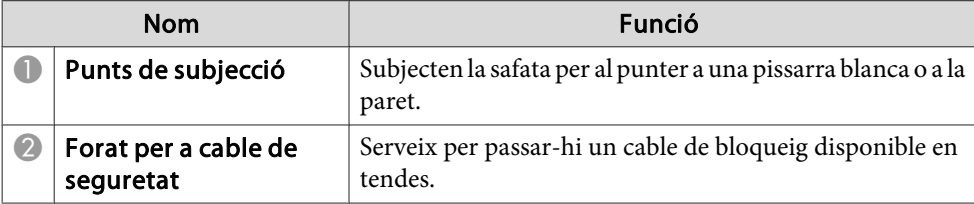

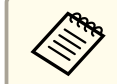

Es recomana subjectar la safata del punter amb dos cargols M5 disponibles en tendes.

# <span id="page-10-0"></span>**Iniciació**

Per poder fer servir aques<sup>t</sup> producte, heu d'instal·lar el programar<sup>i</sup> <sup>i</sup> preparar els dispositius necessaris.

<span id="page-11-0"></span>Instal·leu el programar<sup>i</sup> necessari per fer servir aques<sup>t</sup> producte <sup>a</sup> l'ordinador.

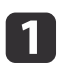

Inseriu el CD "Epson Projector Software for Easy Interactive Function" <sup>a</sup> l'ordinador.

#### **Windows**

Si veieu la pantalla Reproducció automàtica, feu clic <sup>a</sup> **Executa EIDriverVxxx\_Setup.exe**. Si veieu una finestra Control de comptes d'usuari feu clic <sup>a</sup> **Continua** o **Sí**.

**Mac OS X** Feu doble clic <sup>a</sup> **EIDriverVxxx\_Setup**<sup>a</sup> la finestra d'Epson.

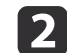

Seleccioneu l'idioma.

- $\boxed{3}$ Seguiu les instruccions que es mostren a la pantalla per instal·lar el programari.
- **d**

e

Quan vegeu una de les pantalles següents, seleccioneu Registrar<br>al iniciar (Windows) o Inicialització automàtica per a totes les **sessions d'usuaris** (Mac OS X) i **Inicia Easy Interactive Driver**.

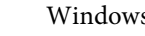

Windows Mac OS X

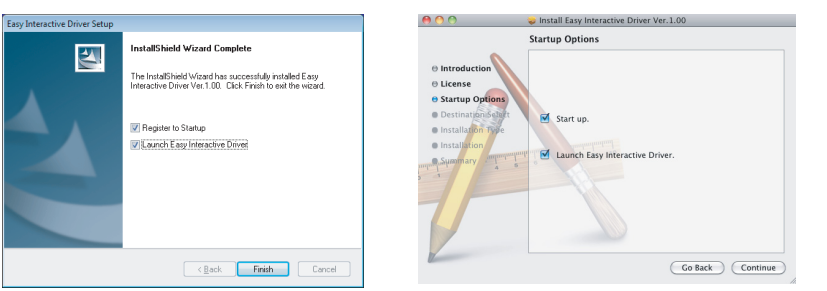

Feu clic <sup>a</sup> **Final** (Windows) <sup>o</sup> **Continuar** (Mac OS X).

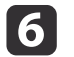

Seguiu les instruccions que es mostren <sup>a</sup> la pantalla per acabar d'instal·lar el programari <sup>i</sup> inicieu l'Easy Interactive Driver.

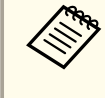

aPodeu fer servir la funció de <sup>p</sup>issarra blanca interactiva instal·lant les Easy Interactive Tools opcionals. Podeu descarregar les Easy Interactive Tools des del lloc web d'Epson a <http://www.epson.com>.

# <span id="page-12-0"></span>**Instal·lació de les bateries del punter <sup>13</sup>**

Per poder utilitzar el punter, heu d'instal·lar les bateries.

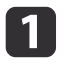

Premeu la pestanya de la coberta de les bateries mentre aixequeu la coberta per retirar-la.

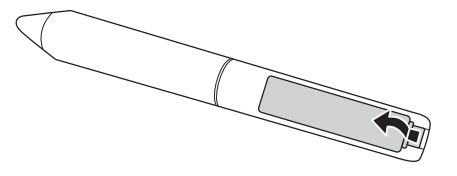

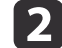

Instal·leu dues bateries, inserint les extrems  $+ i -$  tal como es mostra.

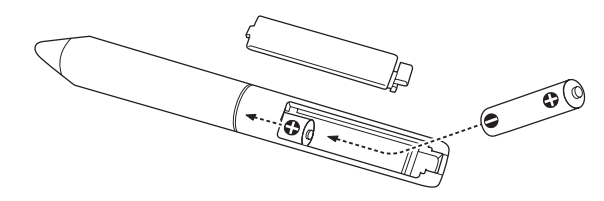

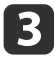

Torneu <sup>a</sup> col·locar la coberta de les bateries <sup>i</sup> premeu-la cap avall fins que quedi ben encaixada.

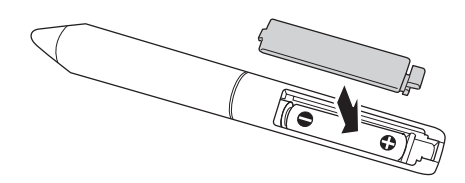

a• Per comprovar les bateries, premeu el botó del punter. Si l'indicador de la bateria és verd, vol dir que les bateries tenen prou energia.  $\bullet$  p[àg.9](#page-8-0)

• Quan substituïu les bateries, feu servir dues bateries AAA alcalines.

# <span id="page-13-0"></span>**Connexió dels cables**

Connecteu la Interactive Unit, l'ordinador <sup>i</sup> el projector.

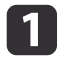

Comproveu que el projector <sup>i</sup> l'ordinador estiguin engegats.

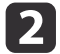

Connecteu el cable d'ordinador VGA del projector al port de sortida del monitor de l'ordinador.

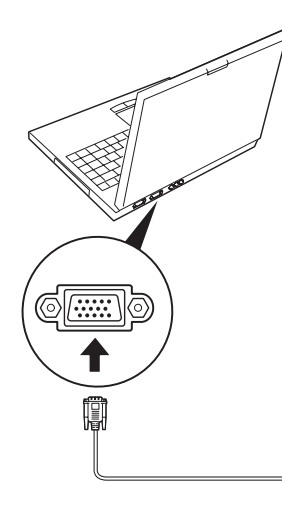

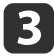

Connecteu el cable USB de la Interactive Unit al port USB de l'ordinador et.

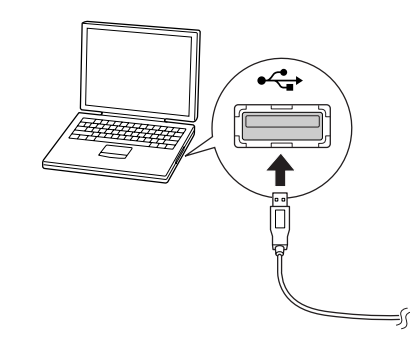

# <span id="page-14-0"></span>**Ús de l'Easy Interactive Pen**

L'Easy Interactive Pen inclòs amb la Interactive Unit converteix gairebé qualsevol paret o pissarra en una pissarra blanca interactiva. En aquest capítol s'explica com calibrar el sistema <sup>i</sup> utilitzar els punters.

# <span id="page-15-0"></span>**Calibratge 16**

El calibratge configura la connexió entre l'ordinador i l'Easy Interactive Pen. Aquest procés senzill garanteix que l'ordinador pugui detectar amb precisió la posició del punter <sup>a</sup> la superfície de projecció.

Heu de portar <sup>a</sup> terme el calibratge abans d'utilitzar el punter per primera vegada <sup>o</sup> bé si canvieu la resolució de l'ordinador <sup>o</sup> us connecteu <sup>a</sup> un ordinador diferent. Podeu utilitzar qualsevol dels dos punters per al calibratge.

### **Comprovació de l'estat de la connexió**

Abans de portar <sup>a</sup> terme el calibratge, heu d'assegurar-vos que l'Easy Interactive Driver està activat a l'ordinador. Assegureu-vos que la icona del punter es mostri a la safata del sistema de la vostra barra de tasques (Windows) o al Dock (Mac OS X). Pot ser que la icona tardi un minut en aparèixer després d'engegar l'ordinador <sup>i</sup> el projector.

• Si es mostra la icona del punter

L'Easy Interactive Driver està activat. Ara podeu dur a terme el calibratge.

• Si es mostra una  $\times$  vermella a la icona del punter

L'ordinador i la Interactive Unit no estan connectats correctament.Intenteu desconnectar i tornar <sup>a</sup> connectar el cable USB.

• Si no es mostra la icona del punter Realitzeu la operació següent.

#### **Windows**

Seleccioneu  $\Theta$  o Inici > Tots els programes o Programes > Epson Projector <sup>&</sup>gt; Easy Interactive Driver.

#### **Mac OS X**

Obriu la carpeta Aplicacions <sup>i</sup> seleccioneu la icona de l'Easy Interactive Driver.

Si necessiteu més ajuda, ☞ p[àg.21](#page-20-0).

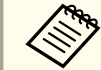

aSeleccioneu **Surt** de la icona del punter de la barra de tasques per eliminar-la de la barra de tasques.

### **Realització del calibratge**

Hi ha dos tipus de calibratge disponibles:

- El normal, que és més ràpid <sup>i</sup> apropiat per <sup>a</sup> la majoria de les situacions (25 punts de calibratge)
- L'avançat, que es recomana quan projecteu imatges molt detallades <sup>i</sup> necessiteu una precisió superior (49 punts de calibratge)

Pot ser que hagueu de tornar a calibrar-lo si canvieu la relació d'aspecte del projector <sup>o</sup> els següents ajustos: Configuració auto., Resolució, Tracking, Sync., Posició, Aspecte, Keystone <sup>o</sup> Zoom.

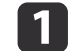

Per iniciar el calibratge, realitzeu un dels passos següents.

**Windows**

Feu clic a la icona del punter a la safata del sistema de la barra de tasques (cantó inferior dret de la pantalla) <sup>i</sup> després seleccioneu **Calibrar (normal)** o **Calibrar (avançat)**.

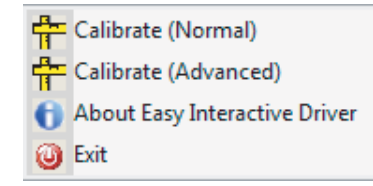

#### **Mac OS X**

Feu clic a la icona del punter al Dock, seleccioneu **Calibrar** a la barra de menús i seleccioneu **Calibrar (normal)** o **Calibrar (avançat)**.

 $\boxed{2}$ Després de llegir el missatge sobre el calibratge, feu clic a **D'acord**.

Es mostra un cercle que parpelleja al cantó superior esquerre de la imatge projectada.

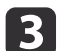

d

Toqueu el centre del cercle amb la punta del punter.

El cercle deixa de parpellejar. Veureu un altre cercle <sup>a</sup> la dreta.

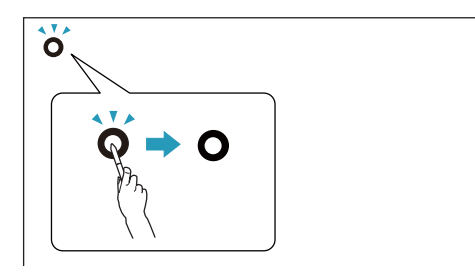

 Torneu <sup>a</sup> tocar el centre del cercle <sup>i</sup> repetiu l'operació. Quan arribeu al final de la fila, el cercle següent apareix <sup>a</sup> l'extrem esquerre d'una fila nova.

a• Per aconseguir el calibratge més precís, sosteniu el punter inclinat respecte <sup>a</sup> la superfície de projecció <sup>i</sup> toqueu el centre del cercle.

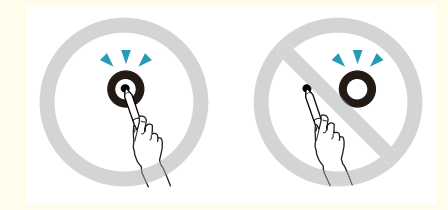

- Assegureu-vos de no bloquejar el senyal entre el punter <sup>i</sup> el receptor interactiu.
- No premeu el botó del punter durant el calibratge.
- Si feu un error <sup>o</sup> voleu aturar el calibratge, premeu [Esc] al teclat de l'ordinador. <sup>A</sup> continuació, reinicieu el procés de calibratge tal com <sup>s</sup>'ha descrit anteriorment.

b) Continueu fins que tots els cercles deixin de parpellejar.

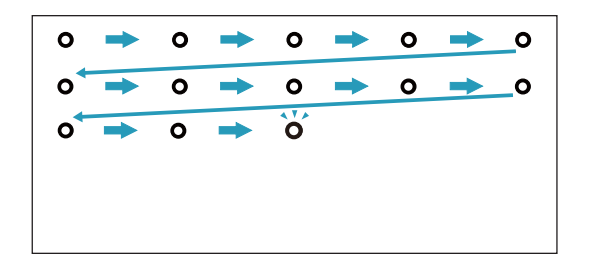

# <span id="page-17-0"></span>**Ús del punter com a ratolí <sup>18</sup>**

L'Easy Interactive Driver us perme<sup>t</sup> utilitzar el punter com <sup>a</sup> ratolí. Si heu instal·lat un programari de pissarra blanca interactiva, també podeu utilitzar els punters per escriure <sup>o</sup> dibuixar sobre la imatge projectada.

Podeu fer servir la funció de pissarra blanca interactiva instal·lant les Easy Interactive Tools opcionals. Podeu descarregar les Easy Interactive Tools des del lloc web d'Epson <sup>a</sup> <http://www.epson.com>.

Seguiu els consells següents per utilitzar el punter com <sup>a</sup> ratolí.

- Per aconseguir el millor rendiment, sosteniu el punter lleugerament inclinat (com un llapis normal), en lloc de perpendicular <sup>a</sup> la pissarra.
- Per fer clic amb el botó esquerre, toqueu la pissarra amb el punter.
- Per fer doble clic, toqueu dues vegades.
- Per fer clic amb el botó dret, toqueu mentre premeu el botó del punter.
- Per fer clic <sup>i</sup> arrossegar, toqueu <sup>i</sup> arrossegueu amb el punter.

# <span id="page-18-0"></span>**Funció tauleta**

Si heu instal·lat l'Easy Interactive Driver, <sup>s</sup>'activarà la funció tauleta al Windows Vista o al Windows 7. Si està instal·lat l'Office 2003/2007/2010 <sup>a</sup> l'ordinador que esteu fent servir, podeu fer servir la funció Tinta de l'Office fent servir l'Easy Interactive Pen com <sup>a</sup> ratolí.

### **Requisits del sistema**

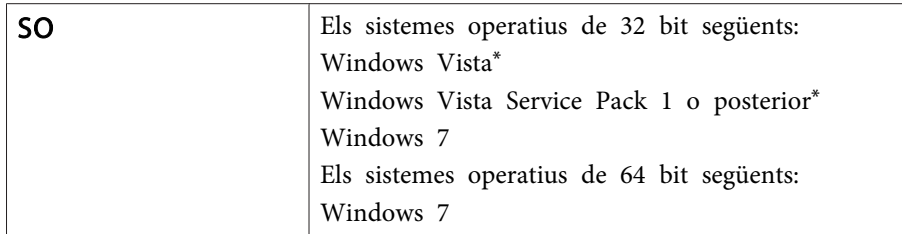

\* Excepte l'Starter Edition.

### **Comprovar la disponibilitat**

Si està instal·lat l'Easy Interactive Driver, comproveu que la funció tauleta estigui activada.

#### **Windows 7**

Feu clic <sup>a</sup> **Tauler de control** - **Sistema <sup>i</sup> seguretat** i, <sup>a</sup> continuació, <sup>a</sup> **Sistema**.

Si es visualitza **Entrada manuscrita <sup>i</sup> d'un sol toc disponible** a **Entrada manuscrita <sup>i</sup> entrada tàctil**, la funció tauleta estarà disponible.

#### **Windows Vista**

Feu clic <sup>a</sup> **Tauler de control** i, <sup>a</sup> continuació, <sup>a</sup> **Sistema**.

Si es visualitza **Disponible** a **Funcionalitat de Tablet PC**, la funció de tauleta estarà disponible.

# <span id="page-19-0"></span>**Resolució de problemes**

Si teniu un problema amb el producte, podeu consultar la secció següent per obtenir informació per <sup>a</sup> la resolució de problemes.

# <span id="page-20-0"></span>**Problemes i solucions**

### **Problemes de l'Easy Interactive Pen**

- Assegureu-vos que el cable USB estigui ben connectat <sup>a</sup> la Interactive Unit i <sup>a</sup> l'ordinador.
- Intenteu desconnectar i tornar <sup>a</sup> connectar el cable USB.
- Si no veieu la icona del punter a la barra de tasques (Windows) o al Dock (Mac OS X), porteu <sup>a</sup> terme una de les accions següents:

#### **Windows**

Seleccioneu  $\bigcirc$  o Inici > Tots els programes o Programes > EPSON Projector <sup>&</sup>gt; Easy Interactive Driver.

#### **Mac OS X**

Obriu la carpeta Aplicació <sup>i</sup> seleccioneu la icona de l'Easy Interactive Driver.

- Si veieu una  $\times$  vermella a la icona del punter, vol dir que l'ordinador i l'Interactive Unit no estan connectats correctament. Intenteudesconnectar i tornar <sup>a</sup> connectar el cable USB.
- Assegureu-vos que les bateries del punter tinguin suficient energia. Si el llum del punter no es torna verd quan premeu el botó, haureu de substituir les bateries.
- No us col·loqueu entre la Interactive Unit <sup>i</sup> la imatge projectada. Si hi ha obstacles entre la Interactive Unit <sup>i</sup> el punter, no funcionarà correctament.
- Atenueu els llums de la sala <sup>i</sup> apagueu els llums fluorescents si <sup>n</sup>'hi ha cap. Assegureu-vos que la superfície de projecció <sup>i</sup> el receptor del punter no estiguin exposats <sup>a</sup> la llum solar directa ni <sup>a</sup> altres fonts de llum intensa.
- Per fer-lo servir amb precisió, sosteniu el punter inclinat respecte <sup>a</sup> la superfície de projecció.

• Si la posició del punter no es detecta correctament, po<sup>t</sup> ser que hagueu de tornar a calibrar-lo. • p[àg.16](#page-15-0)

### **Problemes de calibratge**

- Si els cercles parpellejants no apareixen quan intenteu calibrar, assegureu-vos que la Interactive Unit i l'ordinador <sup>s</sup>'hagin connectat de forma segura amb el cable USB.  $\bullet$  p[àg.14](#page-13-0) Proveu de reiniciar l'Easy Interactive Driver.  $\bullet$  p[àg.16](#page-15-0)
- Si els cercles no deixen de parpellejar <sup>o</sup> si deixen de parpellejar <sup>i</sup> es tornen negres automàticament, feu que la sala sigui més fosca <sup>o</sup> apagueu els llums brillants de prop de la superfície de projecció.

### **Problemes de la Funció tauleta**

Si hi ha instal·lat l'Easy Interactive Driver, l'Easy Interactive Virtual Tablet Driver que vos perme<sup>t</sup> fer servir la funció de tauleta <sup>s</sup>'instal·larà automàticament. Si hi ha instal·lats els drivers d'altre dispositiu de tauleta i la funció de tauleta no és normal, desintal·leu l'Easy Interactive Virtual Tablet Driver.

Per deixar l'Easy Interactive Driver instal·lat <sup>i</sup> només desinstal·lar l'Easy Interactive Virtual Tablet Driver, aneu <sup>a</sup> **Inici** - **Tauler de control** - **Programes** - **Desinstal·la un programa** i elimineu l'Easy Interactive Virtual Tablet Driver.

# <span id="page-21-0"></span>**On obtenir ajuda <sup>22</sup>**

Si observeu algun problema <sup>o</sup> creieu que la Interactive Unit està trencada, pareu d'utilitzar-la <sup>i</sup> poseu-vos en contacte amb el vostre distribuïdor local per obtenir més ajuda. També podeu visitar <http://www.epson.com> per localitzar un representant de supor<sup>t</sup> <sup>o</sup> servei <sup>a</sup> la vostra zona.

Comproveu la web periòdicament per aconseguir actualitzacions del programari Easy Interactive Driver.

<span id="page-22-0"></span>**Avisos**

### <span id="page-23-0"></span>**General**

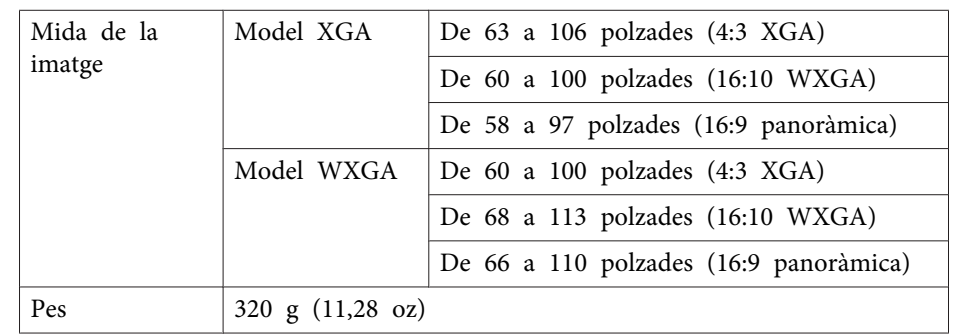

### **Dimensions**

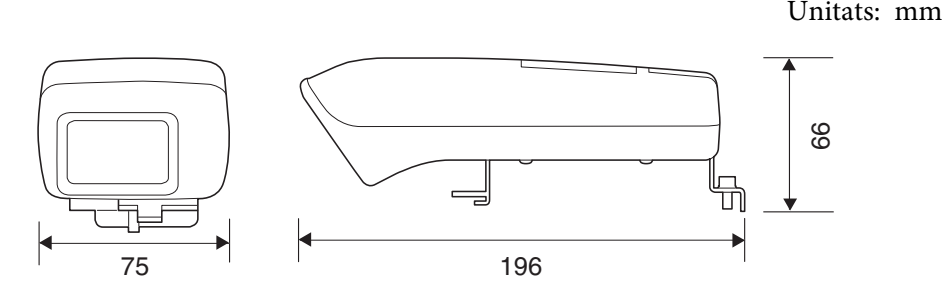

### **Electricitat**

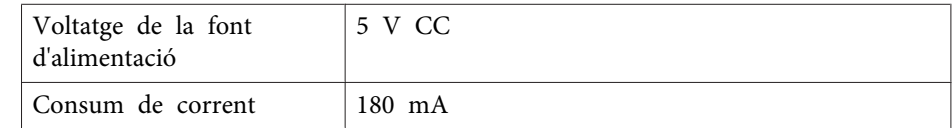

# **Qüestions ambientals**

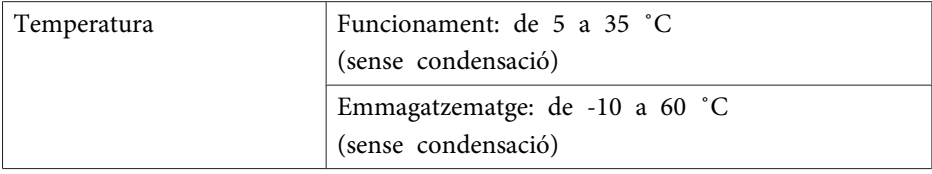

# **Easy Interactive Pen**

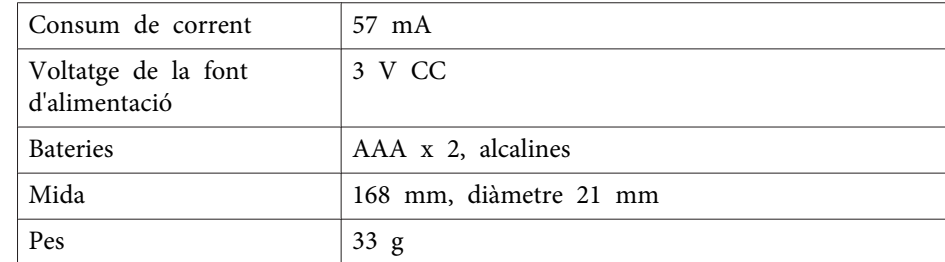

# <span id="page-24-0"></span>**Requisits del sistema**

#### **Per al Windows**

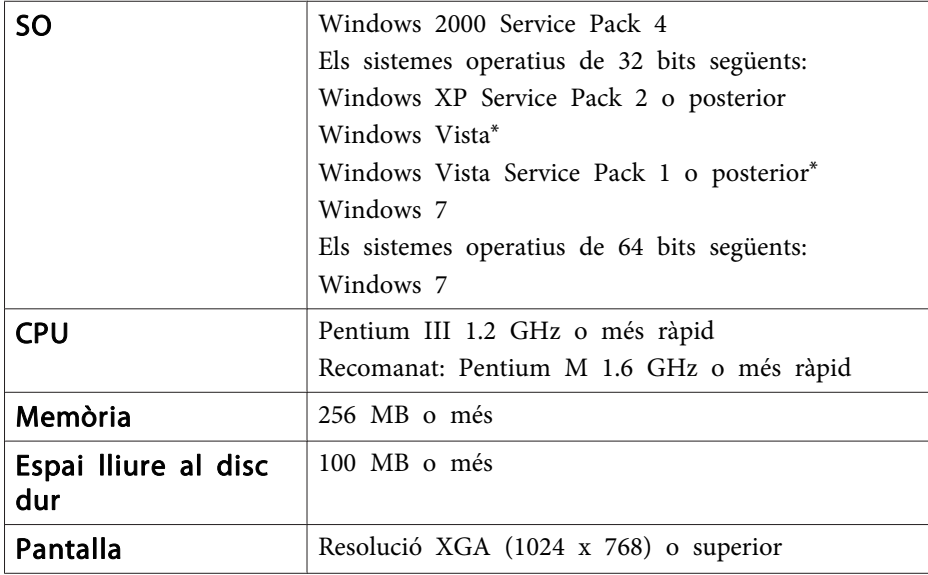

\* Excepte l'Starter Edition.

**Per al Mac OS X**

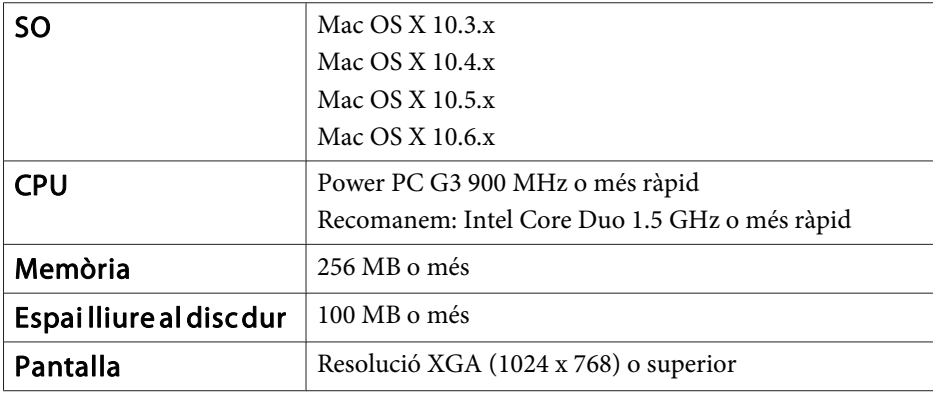

### <span id="page-25-0"></span>**Per a usuaris dels Estats Units**

Aquest equipament ha estat prova<sup>t</sup> <sup>i</sup> <sup>s</sup>'ha verificat que compleix els límits establerts per als dispositius digitals de Classe B, d'acord amb l'article 15 de les Normes de la FCC. Aquests límits han estat establerts per <sup>a</sup> oferir una protecció raonable respecte interferències nocives en una instal·lació residencial. Aquest equipament genera, utilitza <sup>i</sup> po<sup>t</sup> irradiar energia de radiofreqüència i, si no <sup>s</sup>'instal·la <sup>i</sup> <sup>s</sup>'utilitza d'acord amb les instruccions, po<sup>t</sup> provocar interferències en la recepció del senyal de ràdio <sup>o</sup> televisió. Tanmateix, no existeix cap garantia que l'esmentat aparell no provoqu<sup>i</sup> interferències en una instal·lació determinada. En cas que sí es produeixin interferències en la recepció del senyal de ràdio <sup>o</sup> televisió, les quals es poden determinar encenent <sup>i</sup> apagan<sup>t</sup> l'equipament, es recomana <sup>a</sup> l'usuari que miri de corregir-les mitjançant alguna de les mesures següents:

- Reorienteu <sup>o</sup> reubiqueu l'antena receptora.
- Augmenteu la separació entre l'equipament <sup>i</sup> el receptor.
- Connecteu l'equipament <sup>a</sup> una presa de corrent que es trobi en un circuit diferent al del receptor.
- Consulteu amb el proveïdor <sup>o</sup> amb un tècnic exper<sup>t</sup> en ràdio/televisió si necessiteu assistència addicional.

### **AVÍS**

La connexió d'un cable d'interfície no blindat <sup>a</sup> aques<sup>t</sup> equipament invalidarà la certificació segons la FCC d'aquest dispositiu y po<sup>t</sup> provocar nivells d'interferències que superin els límits establerts pel la FCC per <sup>a</sup> aques<sup>t</sup> equipament. L'usuari és responsable d'obtenir <sup>i</sup> utilitzar un cable d'interfície blindat amb aquest dispositiu. Si aquest equipament té més d'un connector d'interfície, no deixeu cables connectats <sup>a</sup> interfícies que no <sup>s</sup>'utilitzin. Els canvis <sup>o</sup> modificacions que no hagin estat aprovats expressamen<sup>t</sup> pel fabricant podrien invalidar el dret de l'usuari <sup>a</sup> operar amb l'equipament.

# <span id="page-26-0"></span>**Avís de copyright <sup>27</sup>**

Tots els drets reservats. No es permet reproduir, emmagatzemar en un sistema de recuperació ni transmetre de cap forma ni per cap mitjà, ja sia per procediments electrònics, mecànics, fotocòpia, enregistrament o d'altres, cap part d'aquesta publicació sense el consentiment per escrit de Seiko Epson Corporation. No <sup>s</sup>'acceptaran responsabilitats de patent en relació amb l'ús de la informació continguda. Tampoc no s'acceptaran responsabilitats per perjudicis resultants de l'ús de la informació continguda.

Ni Seiko Epson Corporation ni les seves filials es responsabilitzaran davant el comprador del producte per perjudicis, costos o despeses de tercers ocasionats al comprador o a les terceres parts com a resultat de: accident, ús inadequat o abús d'aquest producte o modificacions no autoritzades, reparacions o alteracions en aquest producte, o bé (excloent-hi els Estats Units) l'incompliment estricte de les instruccions de funcionament i manteniment de Seiko Epson Corporation.

Seiko Epson Corporation no es responsabilitzarà per perjudicis o problemes resultants de l'ús d'altres elements opcionals o productes consumibles que no siguin els designats com a productes originals d'Epson o productes aprovats per Epson per part de Seiko Epson Corporation.

El contingut d'aquesta guia pot canviar-se o actualitzar-se sense previ avís.

Les il·lustracions d'aquesta guia i el projector real poden ser diferents.

### **Marques comercials**

Macintosh, Mac <sup>i</sup> Mac OS són marques registrades d'Apple Inc.

Microsoft, Windows, Windows Vista, Windows <sup>7</sup> <sup>i</sup> el logotip de Windows són marques comercials o marques registrades de Microsoft Corporation als Estats Units i/o <sup>a</sup> altres països.

Epson declina qualsevol dret sobre aquestes marques.

© SEIKO EPSON CORPORATION 2011. All rights reserved.